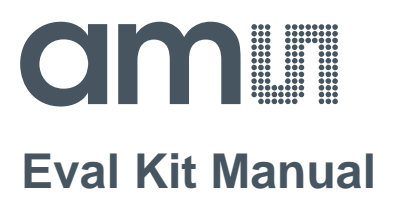

# **TDC-GPX2**

# **Standard Board**

**GPX2-EVA-KIT**

**ams Eval Kit Manual Page 1** [v4-00] 2018-Oct-18 Document Feedback

# **amill**

# **Content Guide**

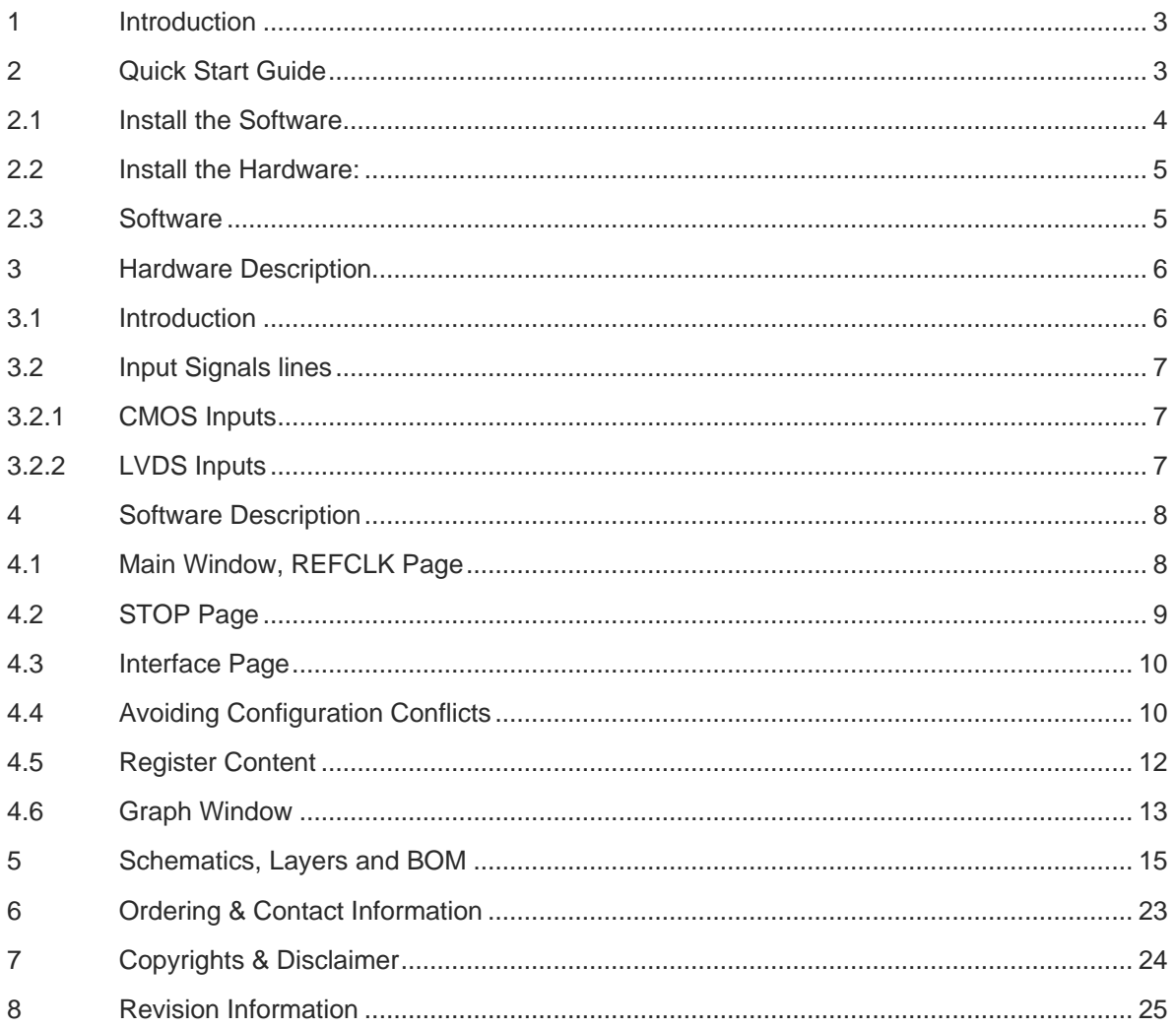

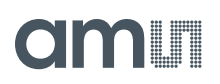

### **1 Introduction**

The GPX2-EVA-KIT evaluation system is designed as a platform for a quick and easy start of evaluation of the TDC-GPX2 time-to-digital converter. The kit offers a graphical user interface for user-friendly configuration and extensive testing of the TDC-GPX2.

For a proper use of the evaluation system, we strongly recommended to refer to the latest TDC-GPX2 datasheet.

Features are:

- PC supported system with USB communication interface
- Easy to use evaluation and measurement software
- Different power options, selectable by jumpers
- Three reference clock sources for alternate clock options
- Data collection to ASCII text files
- Visualization of measurement results

#### **Figure 1: Kit Content**

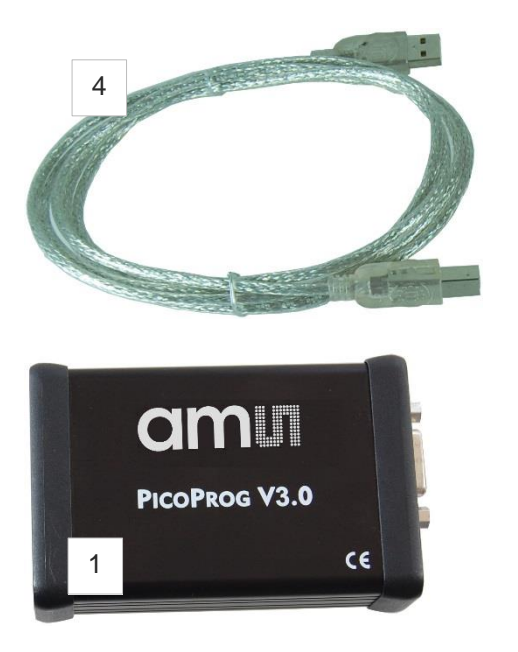

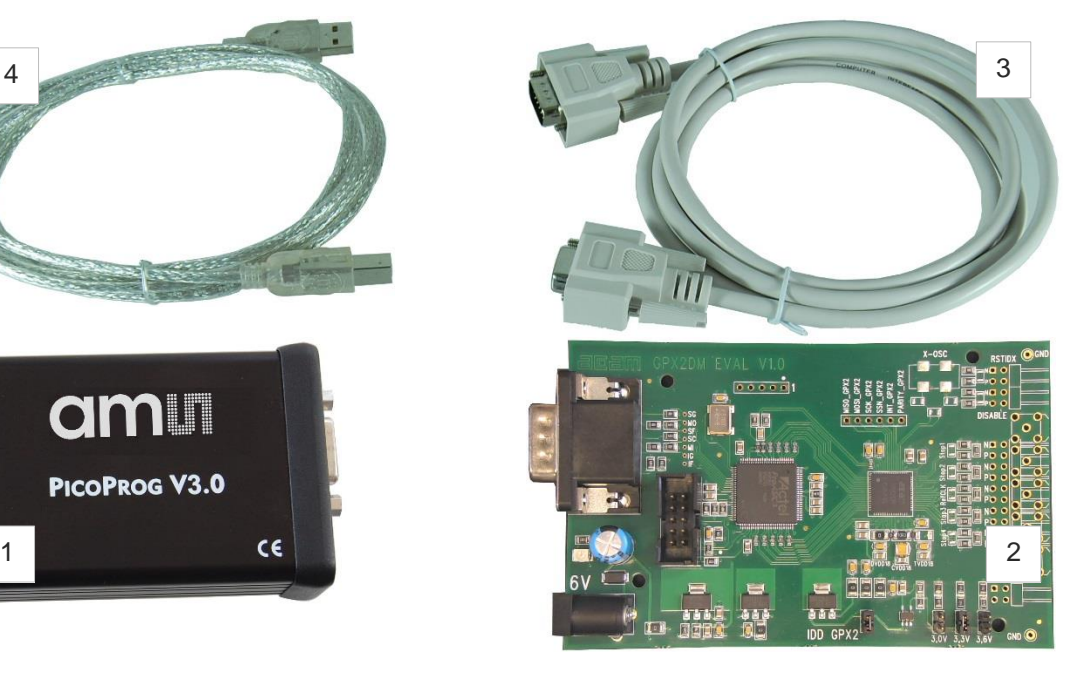

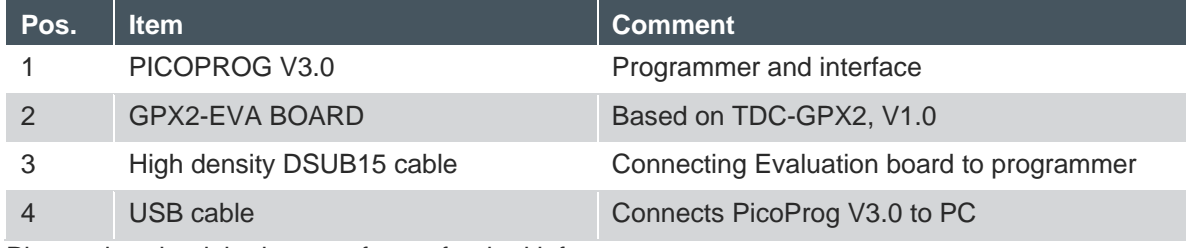

Please download the latest software for the kit from

https://download.ams.com/SPECIALTY-SENSORS/TDC-GPX2

# **2 Quick Start Guide**

This section describes how to set up the GPX2-EVA-KIT, establish basic operation and make measurements quickly.

### **2.1 Install the Software**

It is crucial to install the software before connecting the evaluation kit to your computer. A default driver loading of your OS may interfere with correct installation.

Link: https://download.ams.com/SPECIALTY-SENSORS/TDC-GPX2

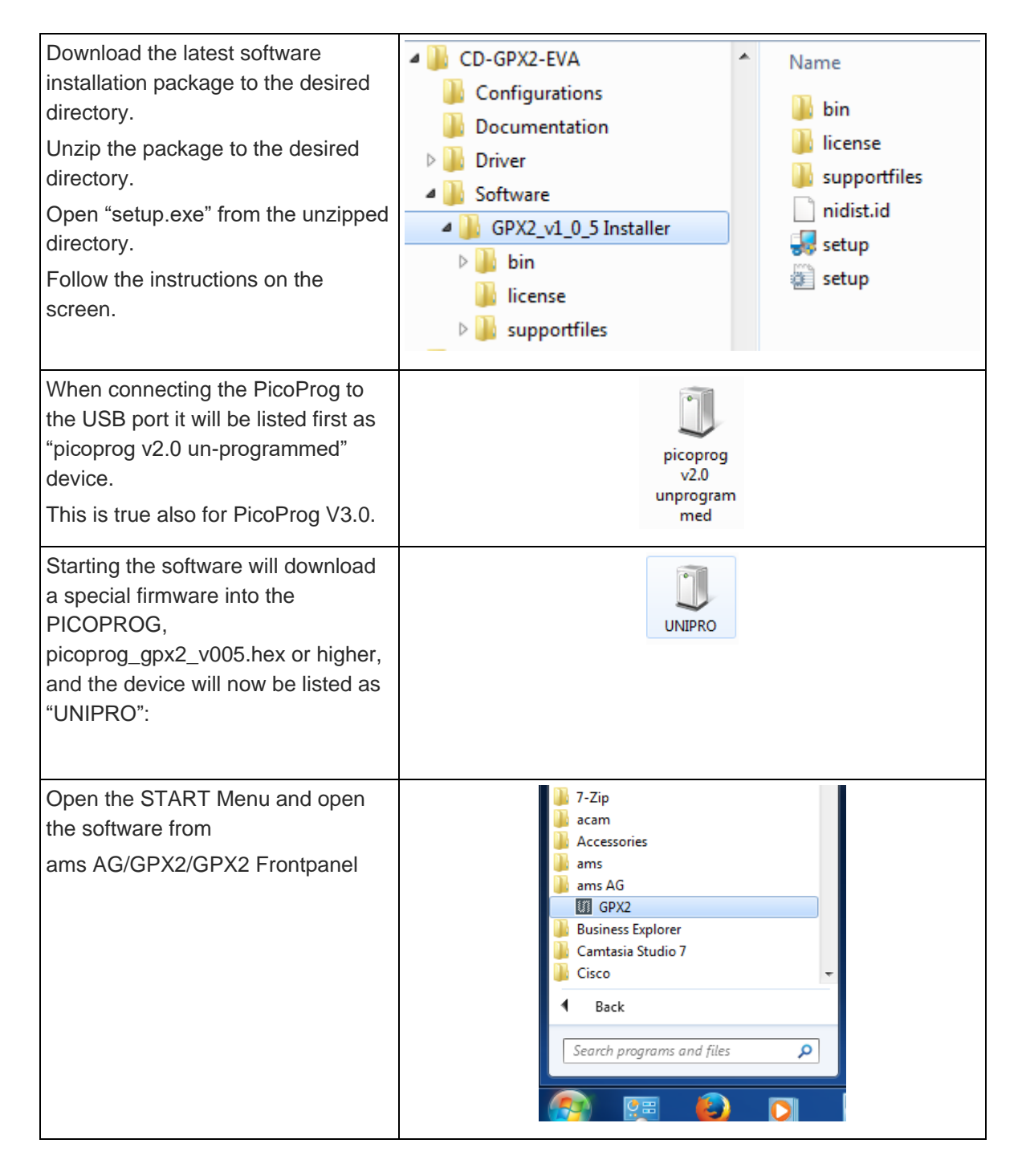

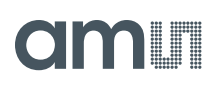

### **2.2 Install the Hardware:**

- Make sure software is installed correctly before proceeding with this step!
- Connect your computer with the PicoProg V3.0 using USB cable.
- Connect PicoProg V3.0 and the evaluation kit motherboard using the DB15 interfaces or directly.
- Connect the power supply. Make sure it is set to 6 V supply voltage.
- The green LED on the evaluation kit should be on.
- Connect your signal source.

#### **2.3 Software**

- Excecute the GPX2 Frontpanel software. The communication status should be green
- The software starts with an initial configuration, that can be opened the default configuration file config\_default.cfg.
- Press "Power On Reset! "Write Config" "Init Reset"
- Press "Start Measurement"

The measurement should run and results should be displayed now.

# olmi I

### **3 Hardware Description**

#### **3.1 Introduction**

An on-board FPGA [1] manages the communication to the TDC-GPX [2]. It writes the configuration into the chip via the SPI interface and can use the same to read data. In addition, the FPGA manages the readout from the serial LVDS outputs of the TDC-GPX2. The SPI signals are available via additional pads [3]. A jumper selects the supply voltage as 3.0 V, 3.3 V or 3.6 V [4]. A separate jumper allows measuring the current into the TDC-GPX2 [5].

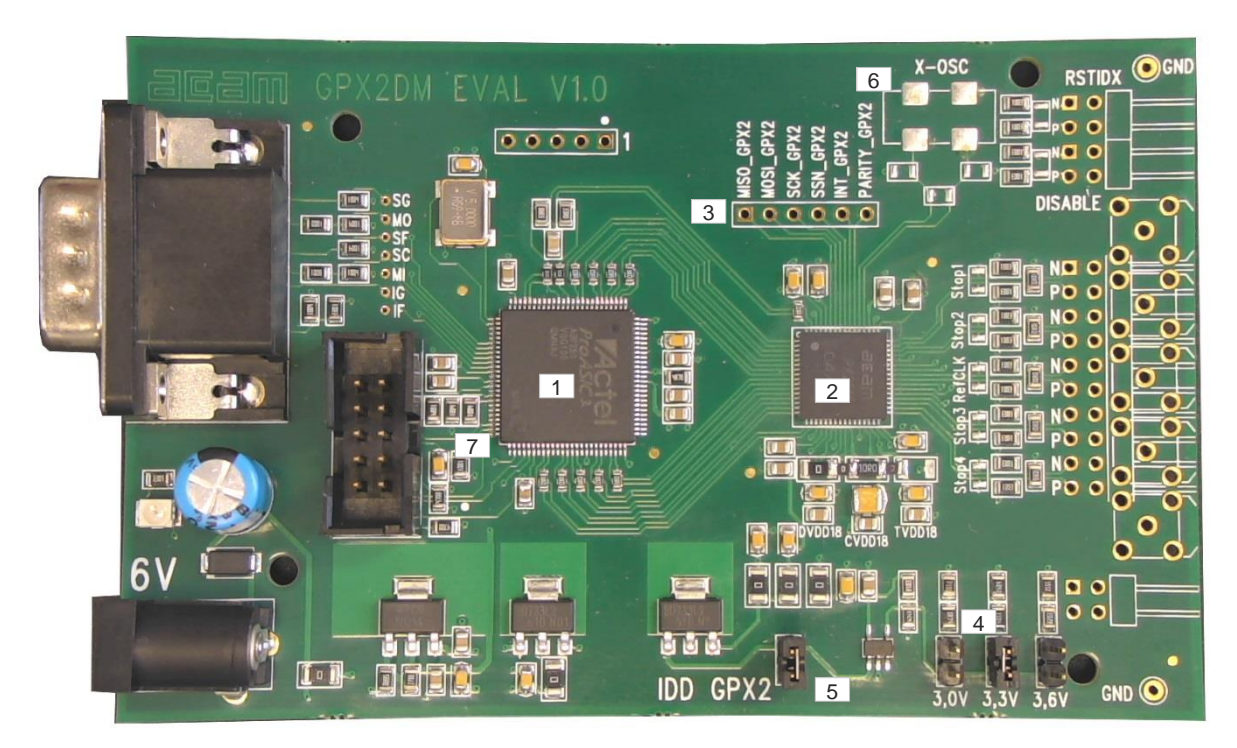

#### **Figure 2: GPX2-EVA BOARD**

Solder pads are prepared to apply an external oscillator. This may be used as a reference instead of the RefClk input. [6]

Further, solder pads are available to connect the signal lines. Here the user may solder cables directly, apply pin connectors, or in case of CMOS signals pads for SMB connectors are prepared.

**Note:** The FPGA manages the SPI communication and blocks the lines. Therefore, if you want to communicate directly with TDC-GPX2 via SPI [3] then remove 0Ohm resistors R75, R76 and R77 first [7].

# dm i

# **3.2 Input Signals lines**

The board is prepared to connect directly CMOS input signals or LVDS signals.

#### **Figure 3: Input section**

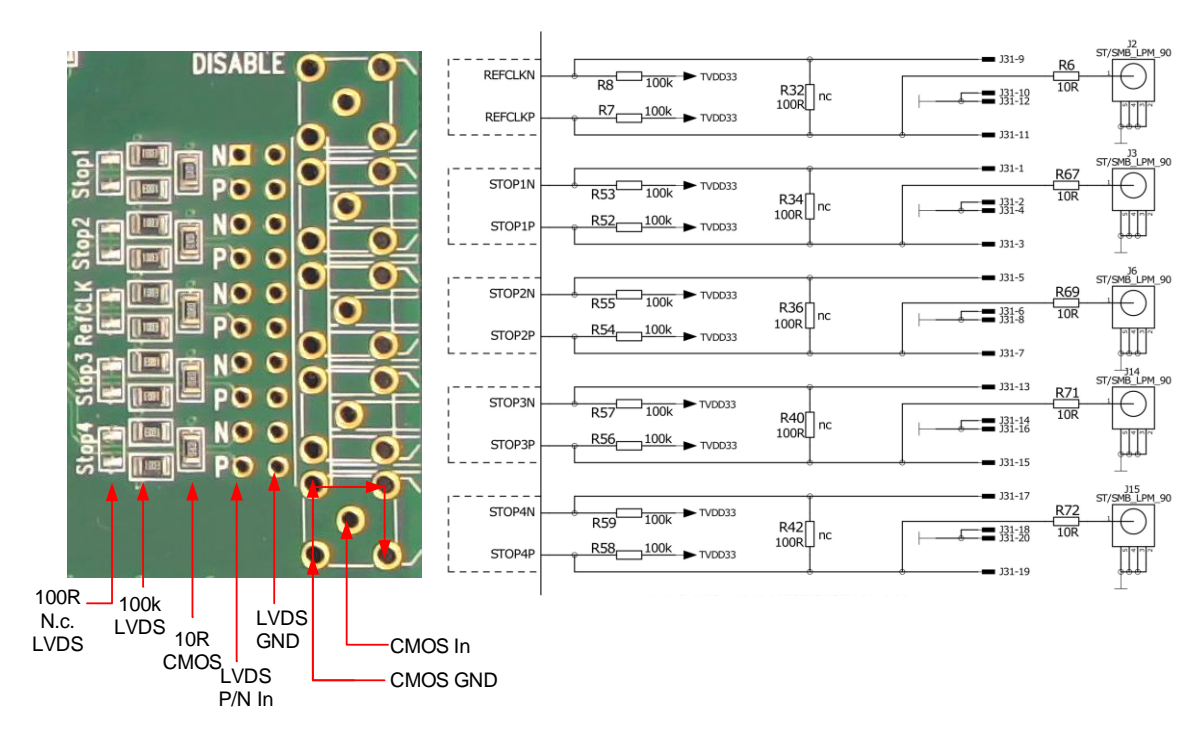

### **3.2.1 CMOS Inputs**

On the board there is a 10 Ohm series resistor.

# **3.2.2 LVDS Inputs**

On the board there are 100kOhm pull-up resistors to TVDD33. The resistors interconnecting P and N inputs are not assembled.

# dm I

### **4 Software Description**

#### **4.1 Main Window, REFCLK Page**

The software start with the following main window:

#### **Figure 4: GPX2 evaluation software main window**

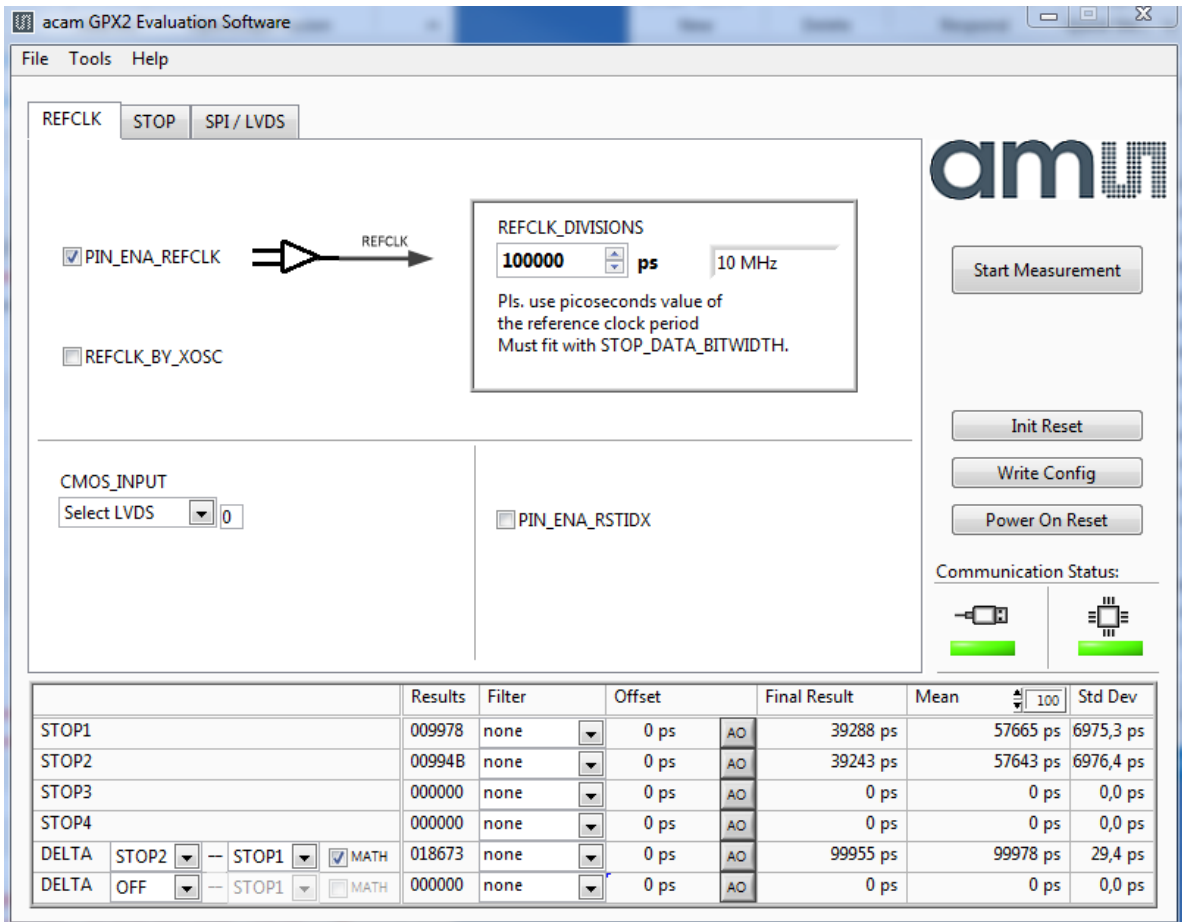

The main menu offers the typical functions to load and save configurations, to run a measurement, to open the graph and register windows as well as a help.

The two figures on the right indicate the communication status. Both bar indicators should be green. **Figure 5: Menu selections**

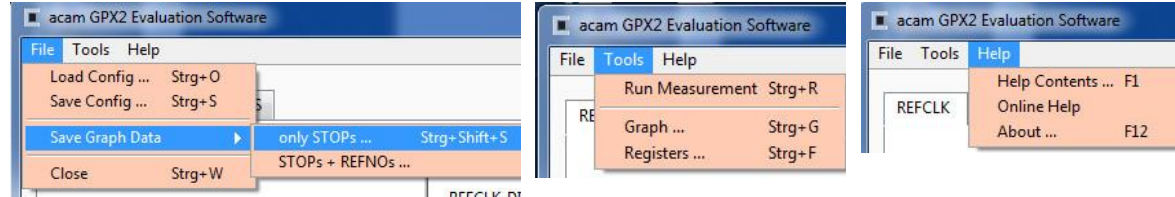

As a first step we recommend to load the standard configuration config\_default.cfg, then press "Power On Reset", "Write Config" and "Init Reset".

**ams Eval Kit Manual Page 8** [v4-00] 2018-Oct-18 Document Feedback

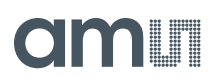

The first page, "REFCLK", allows to select the reference input as well as the definition of the LSB. REFCLK\_DIVISIONS defines the LSB at the output interface as fraction of the reference clock period. The most convenient way is applying an LSB of 1ps by configuring REFCLK\_DIVISIONS to the picosecond value of the reference clock period.

In the middle section the user selects between CMOS and LVDS.

At the bottom, visible on all tabulators, is the numerical display of the measurement results STOP1 to STOP2. In addition, the software allows to calculate the difference between two stop results. The select box "Math" defines the formula:

Calculation Formula:

- On: [STOP1 STOP2]
- Off: [REFNO1 REFNO2] \* REFCLK\_DIVISIONS + [STOP1 STOP2]

Various software filters, sinc or median, can be applied.

#### **4.2 STOP Page**

This page is for the PIN and HIT enable selection as well as the high resolution and combined channel settings.

#### **Figure 6: STOP page**

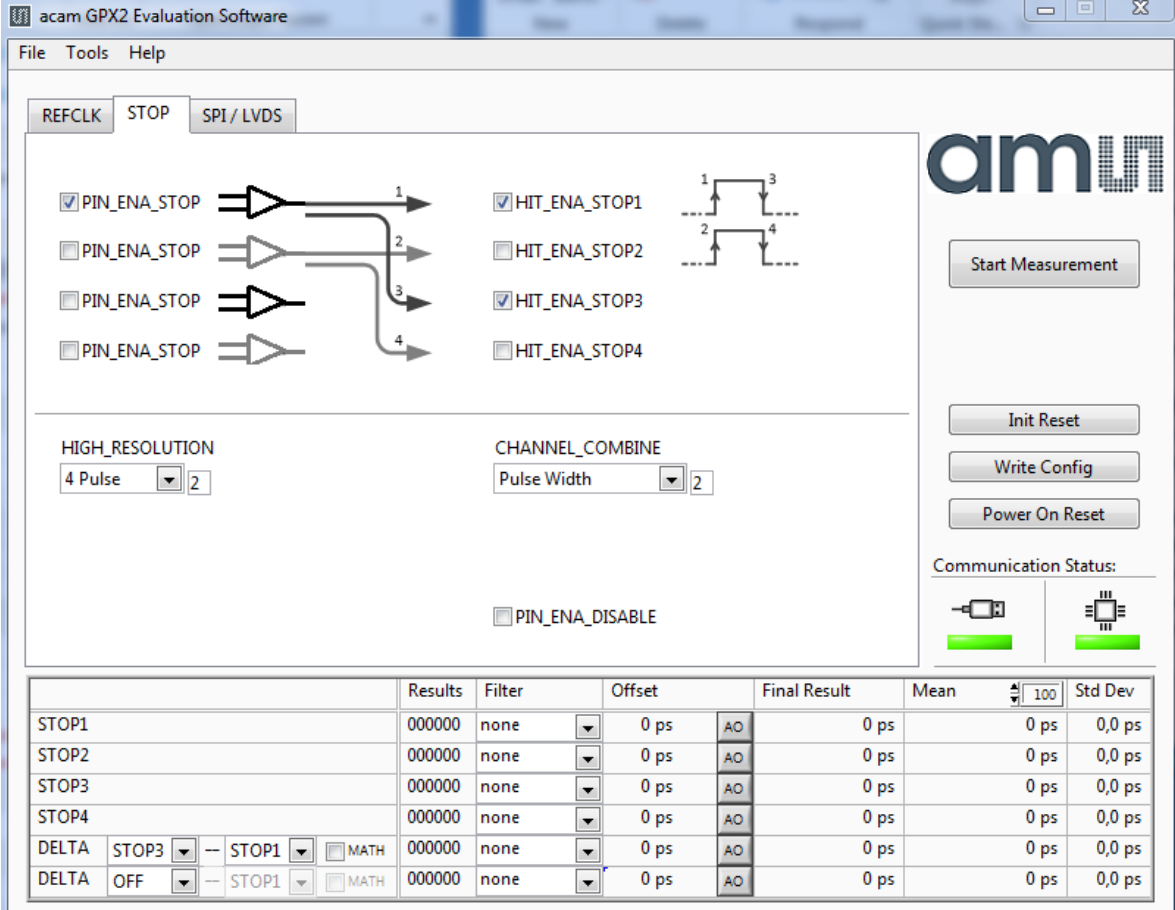

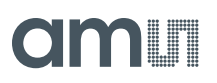

### **4.3 Interface Page**

On this page the communication as well as the output data format is defined. In any case, on the evaluation kit all communication is done via the on-board FPGA.

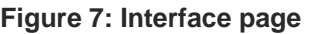

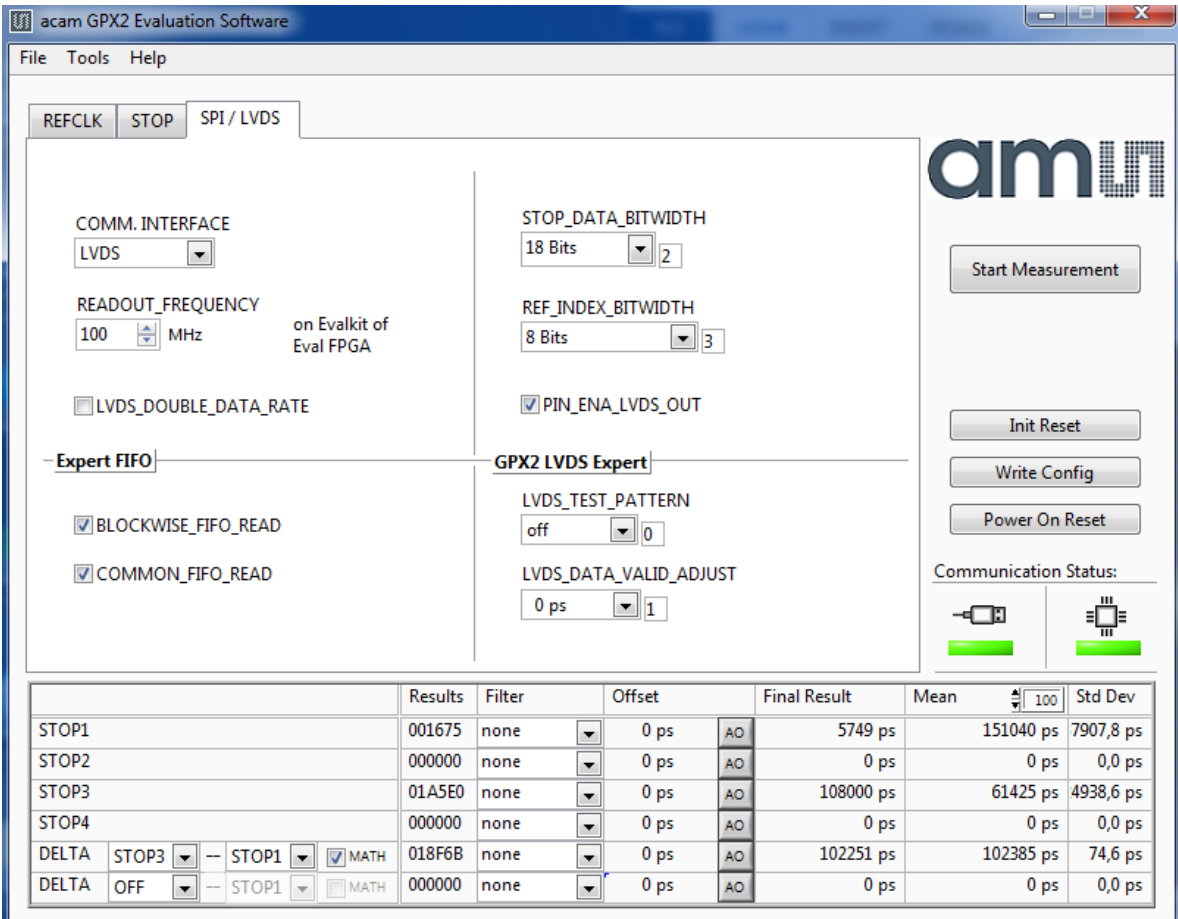

#### Note:

The read out speed of the evaluation software is much less than the TDC sample rate. Therefore, in most cases BLOCKWISE\_FIFO\_READ will give more reasonable dispaly. In addition, often the difference between channels is of interest only and DELTA should be used for display. To have this calculated correctly, Math should be enabled.

COMMOM\_FIFO\_READ helps if the same number of data from several channels is expected.

# **4.4 Avoiding Configuration Conflicts**

Some combinations of parameter settings can prohibit operation or cause erroneous results. Some of these combinations are indicated with a red bar. User should avoid such configurations since the results may be difficult to interpret or faulty at all.

Some examples of configuration conflicts:

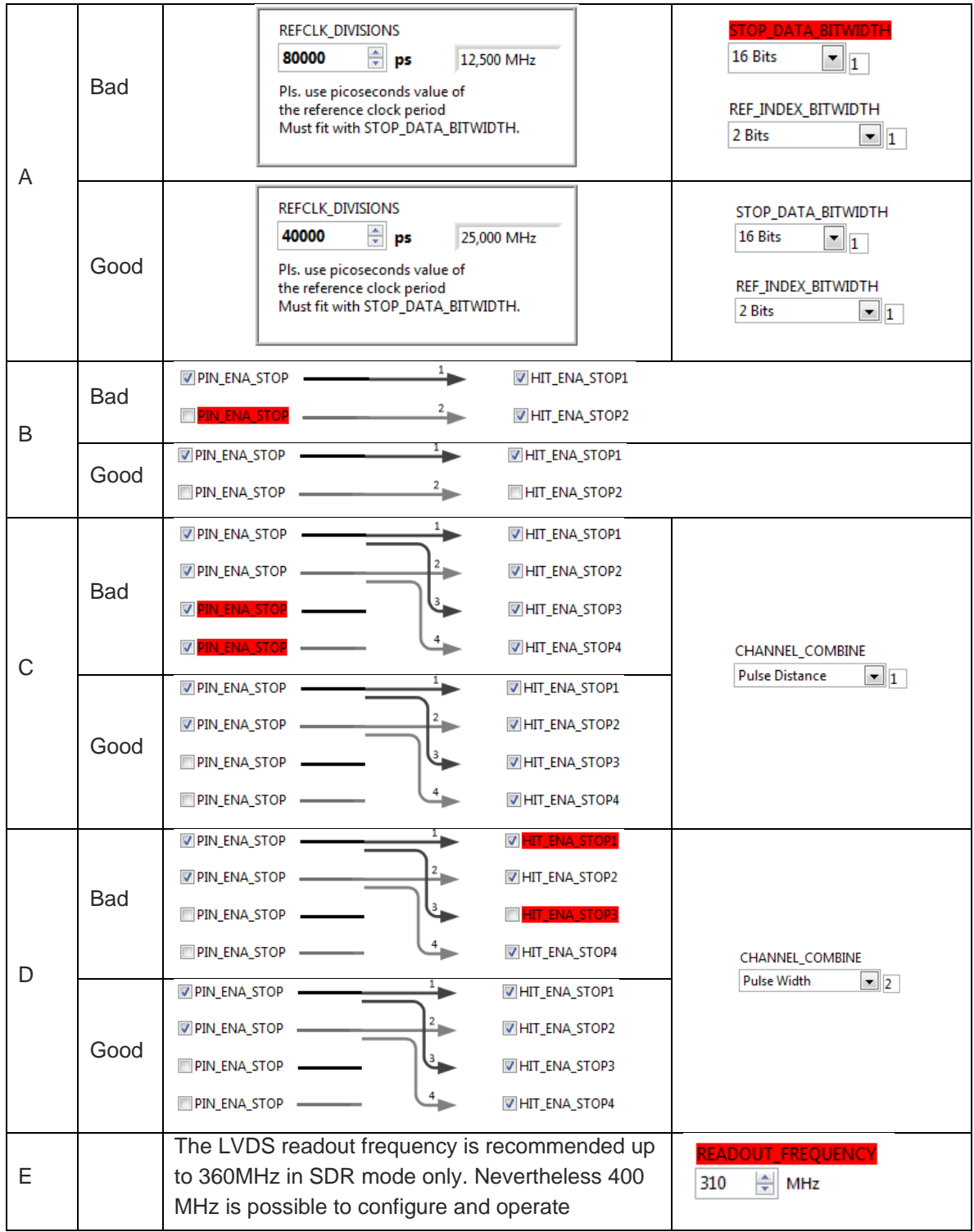

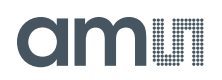

### **4.5 Register Content**

A separate window shows the register content in the GUI and the TDC-GPX2. Separate pages display configuration data and result data. Changing the hexadecimal values will change the configuration in the GUI accordingly. With "Write Config" the updated configuration is downloaded into the chip.

**Figure 8: Registers Window: Configuration**

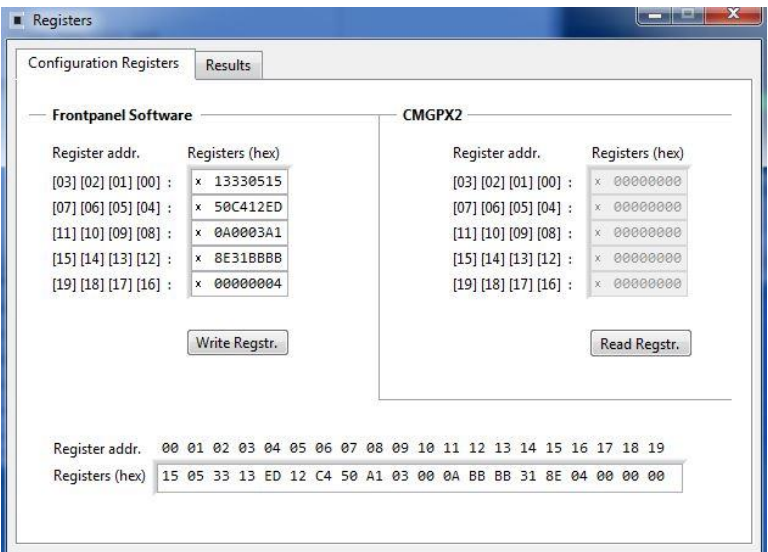

**Figure 9: Registers Window: Results**

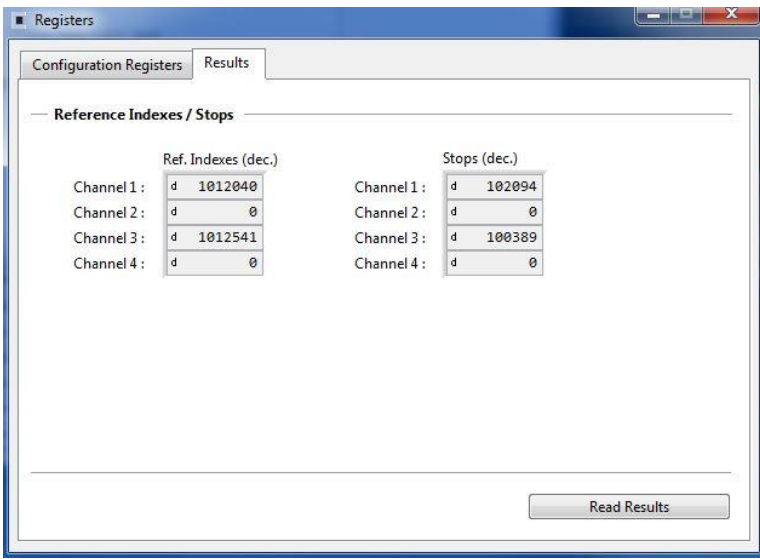

# **4.6 Graph Window**

The graphical display allows to select which data shall be displayed. The shape of the individual curves can be modified individually. Move the mouse over the line symbol and press the right mouse button. A menu with many options will pop up.

There are dedicated buttons for zoom to all or zoom in X or Y only. In addition, the standard Labview zoom functions are available (see the icons on the top right).

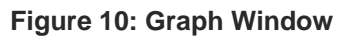

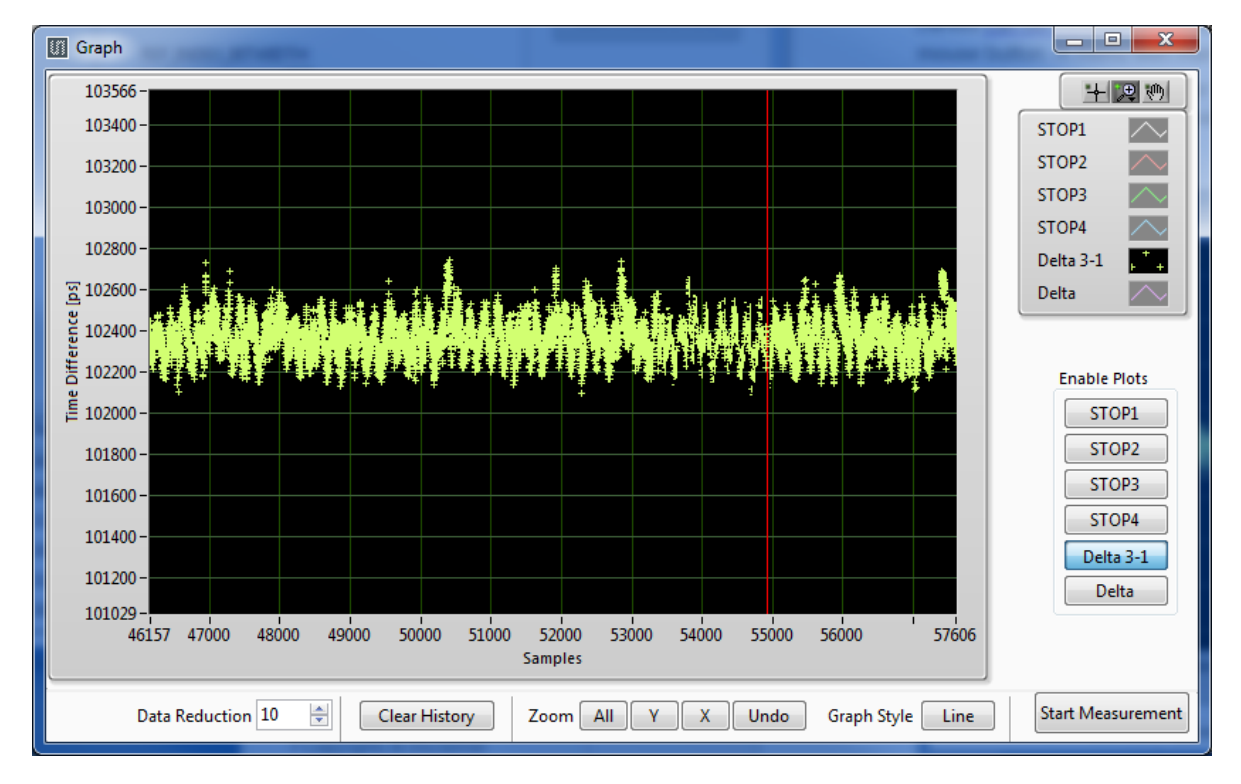

The displayed data can be exported into a text file. The maximum is 128,000 data sets.

### **Figure 11: Save data menu**

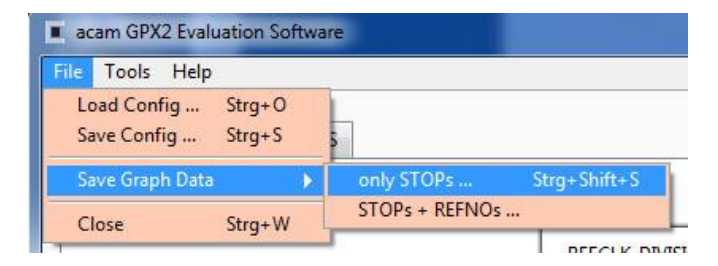

 $\overline{\mathbb{R}^n}$ 

The text file can then be analyzed with a table calculation program.

#### **Figure 12: Exported data format**

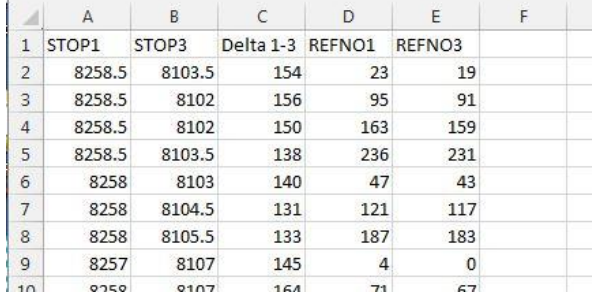

### **4.7 Known Errors**

- Software Hang-up
	- o Once in a while, typically during tests in the temperature chamber, it may happen that the software hangs up. This is most likely to erroneous reading from the FIFO and related in the FPGA. The error will be removed in the next revision of the FPGA.
	- o Workaround: restart the software.

# **5 Schematics, Layers and BOM**

### **Figure 13: GPX2-EVA BOARD Schematics 1**

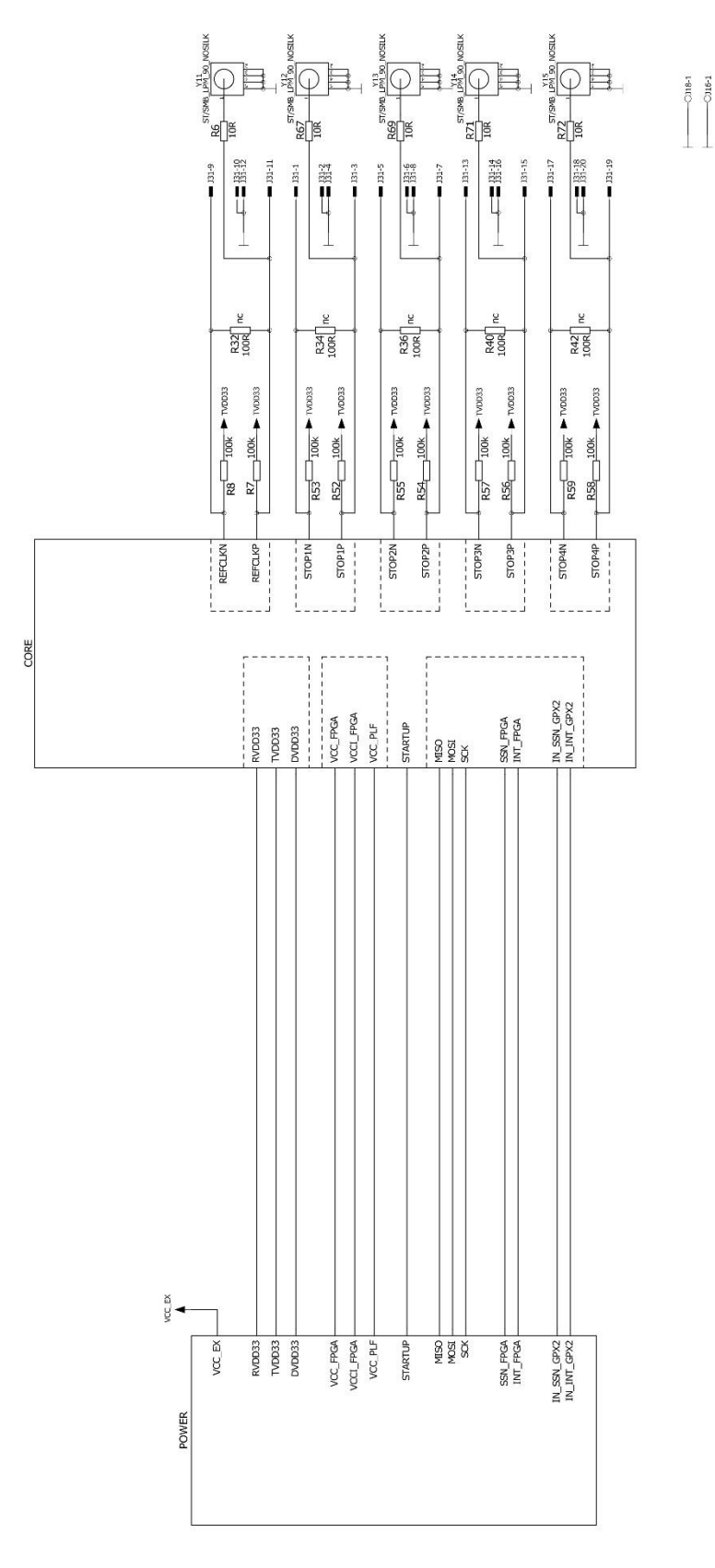

**ams Eval Kit Manual Page 15** [v4-00] 2018-Oct-18 Document Feedback

# **amin**

#### **Figure 14: GPX2-EVA BOARD Schematics 2**

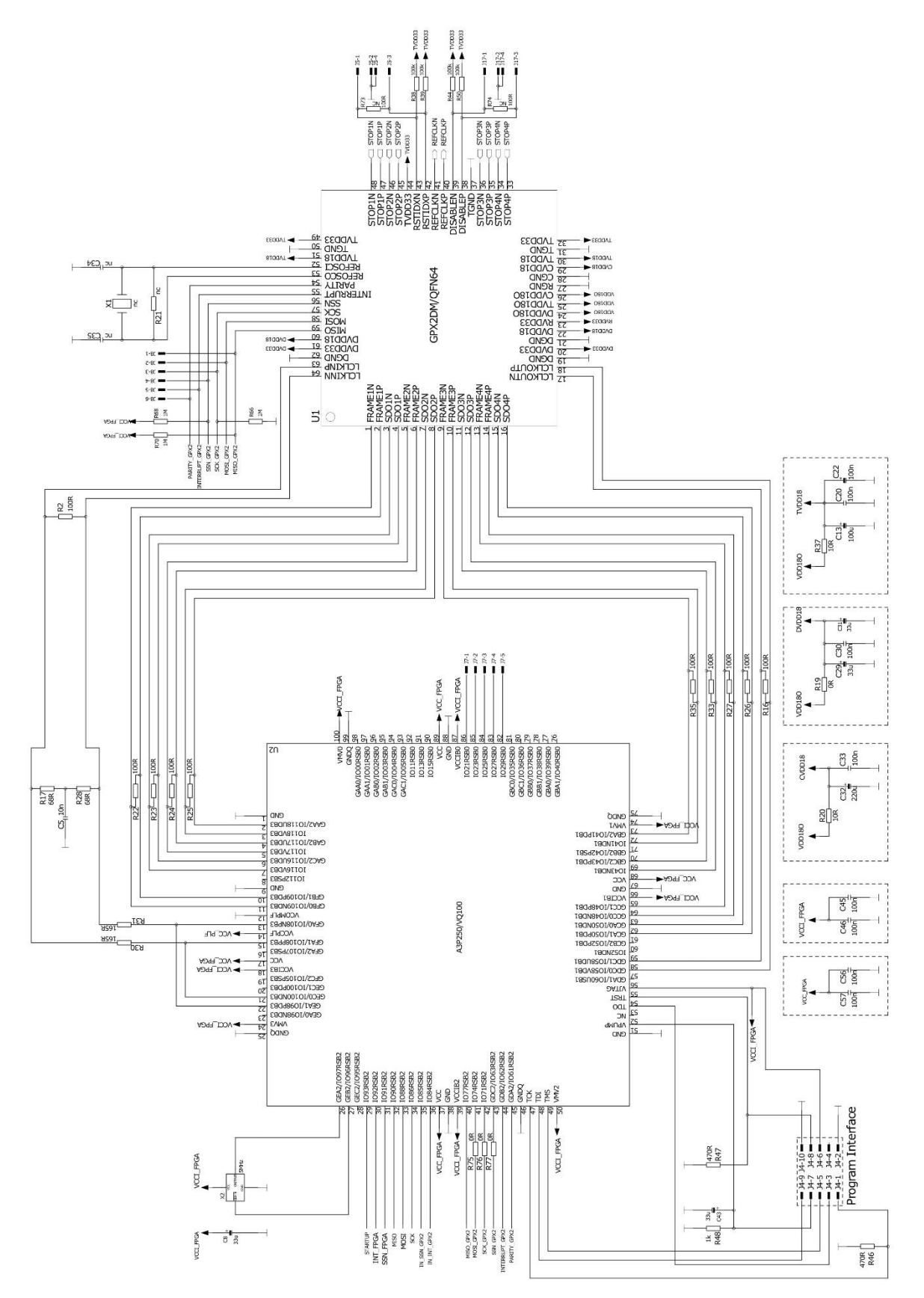

**ams Eval Kit Manual Page 16** [v4-00] 2018-Oct-18 Document Feedback

# am

#### **Figure 15: GPX2-EVA BOARD Schematics 3**

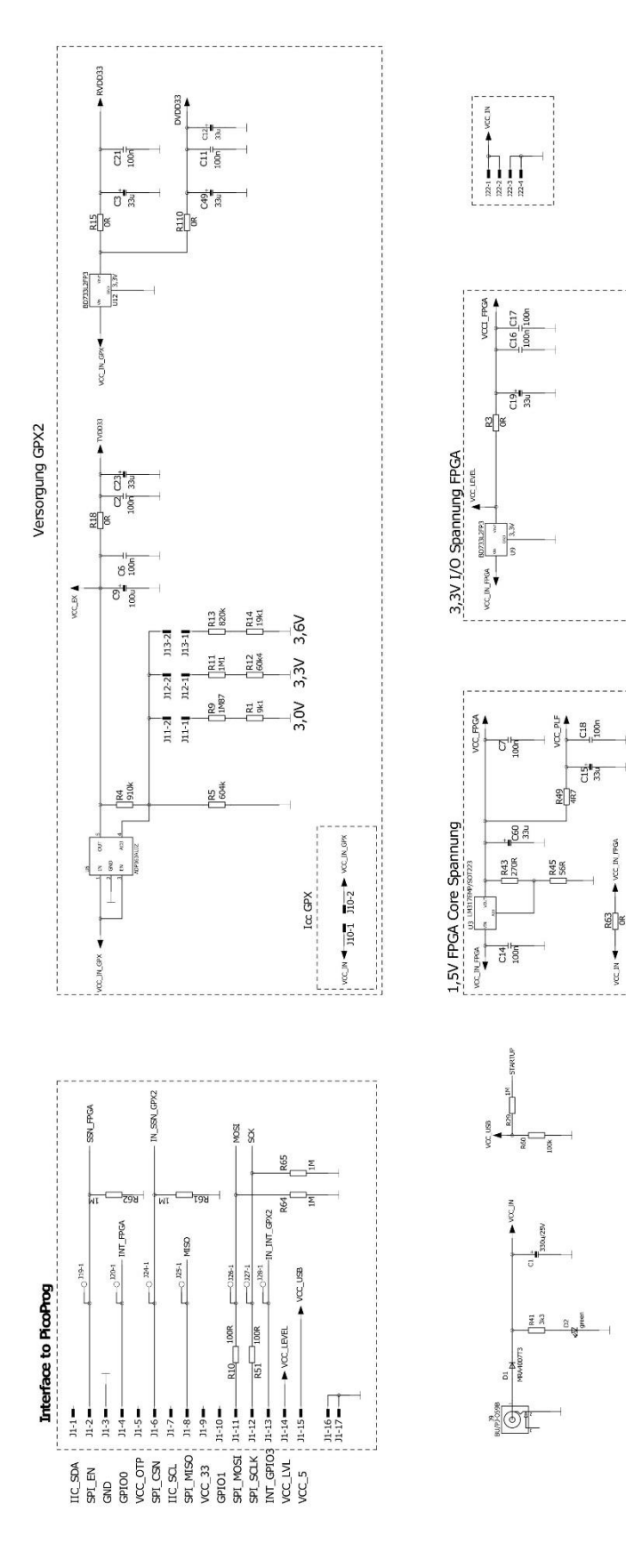

**ams Eval Kit Manual Page 17** [v4-00] 2018-Oct-18 Document Feedback

# **amin**

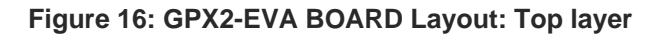

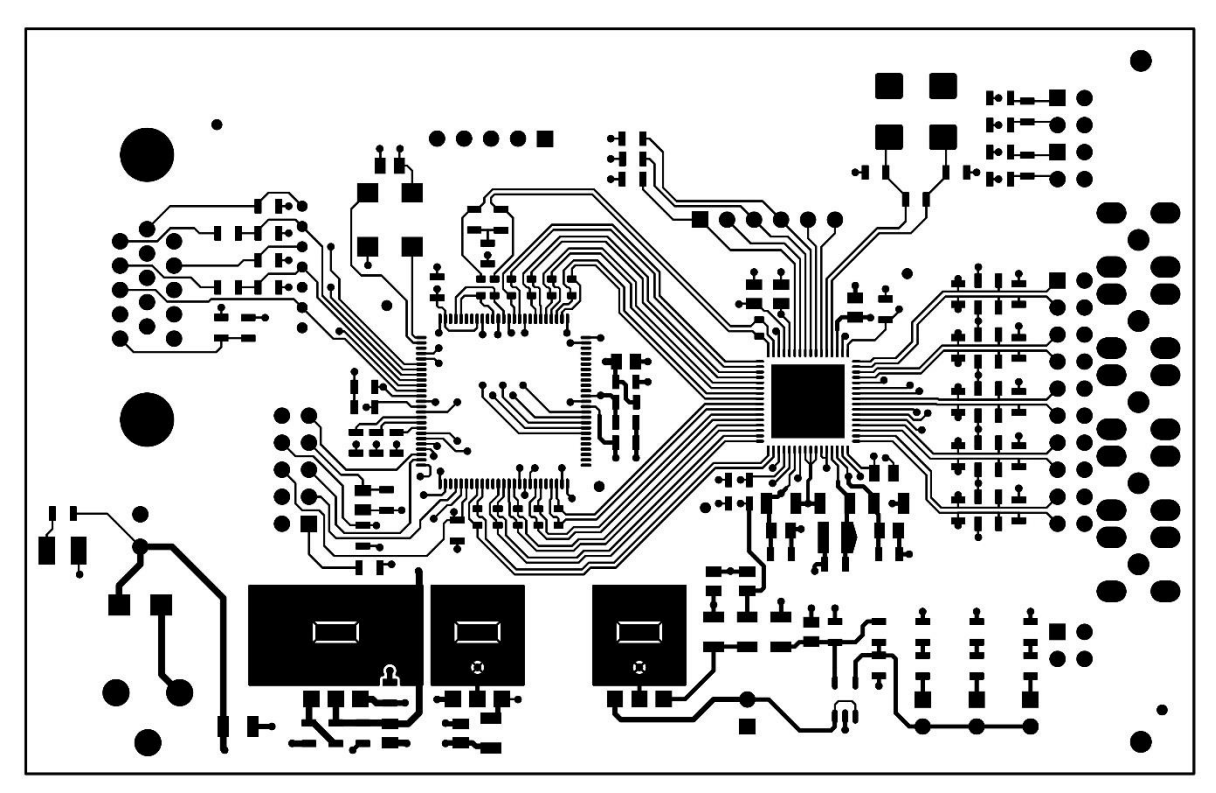

**Figure 17: GPX2-EVA BOARD Layout: GND Layer**

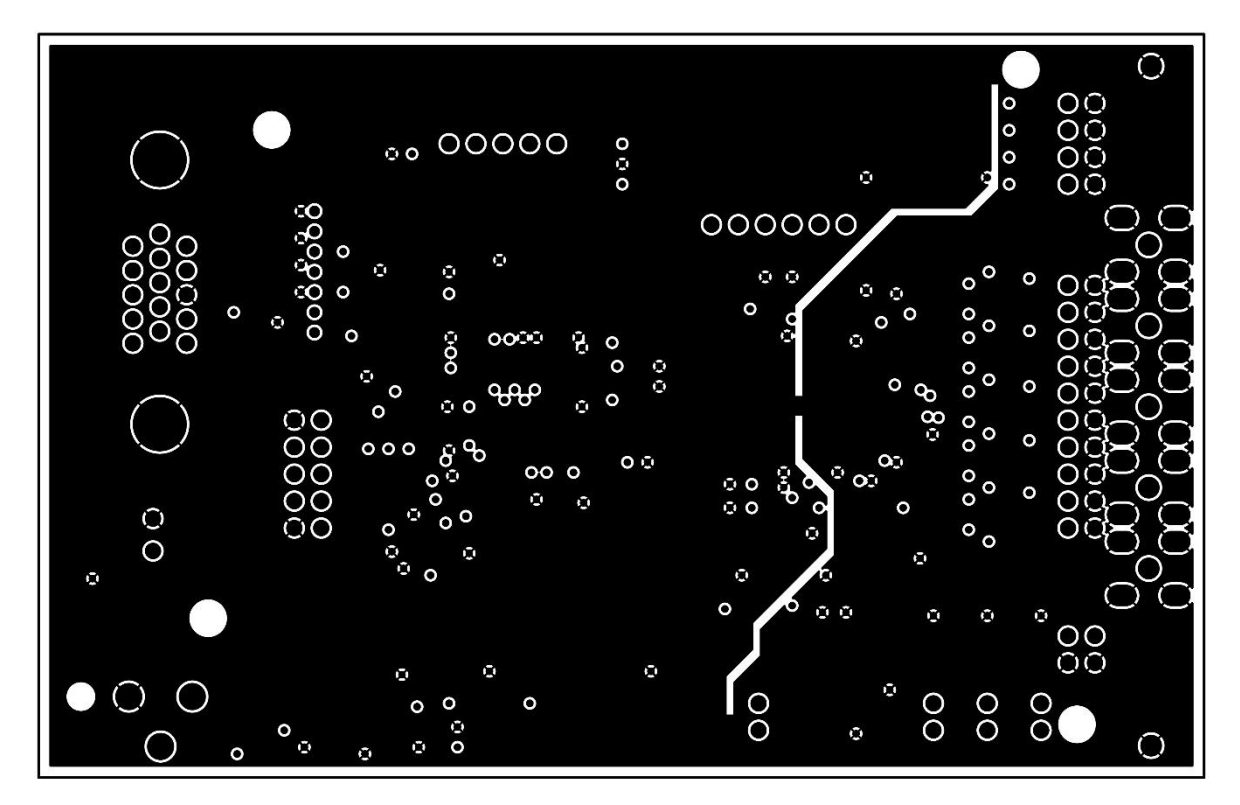

**ams Eval Kit Manual Page 18** [v4-00] 2018-Oct-18 Document Feedback

# **amin**

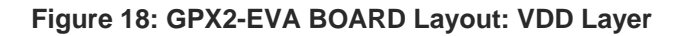

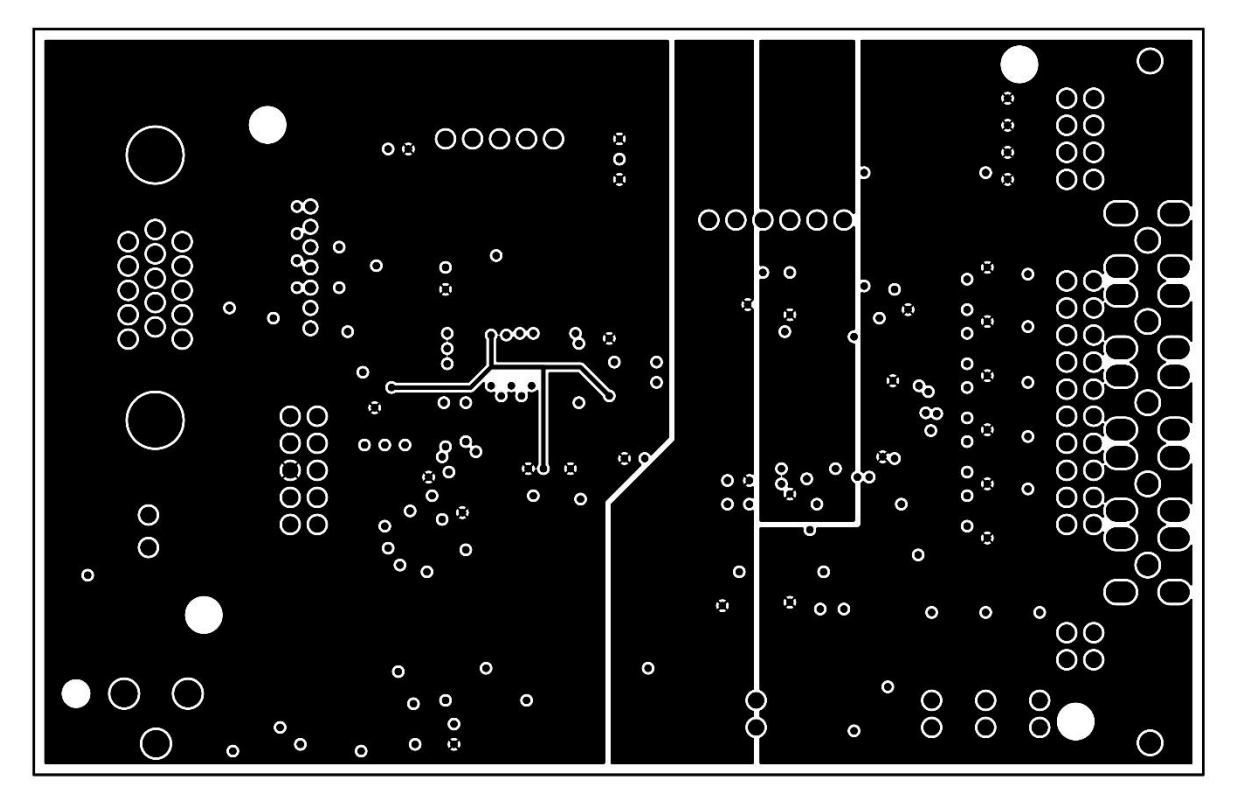

**Figure 19: GPX2-EVA BOARD Layout: Bottom layer**

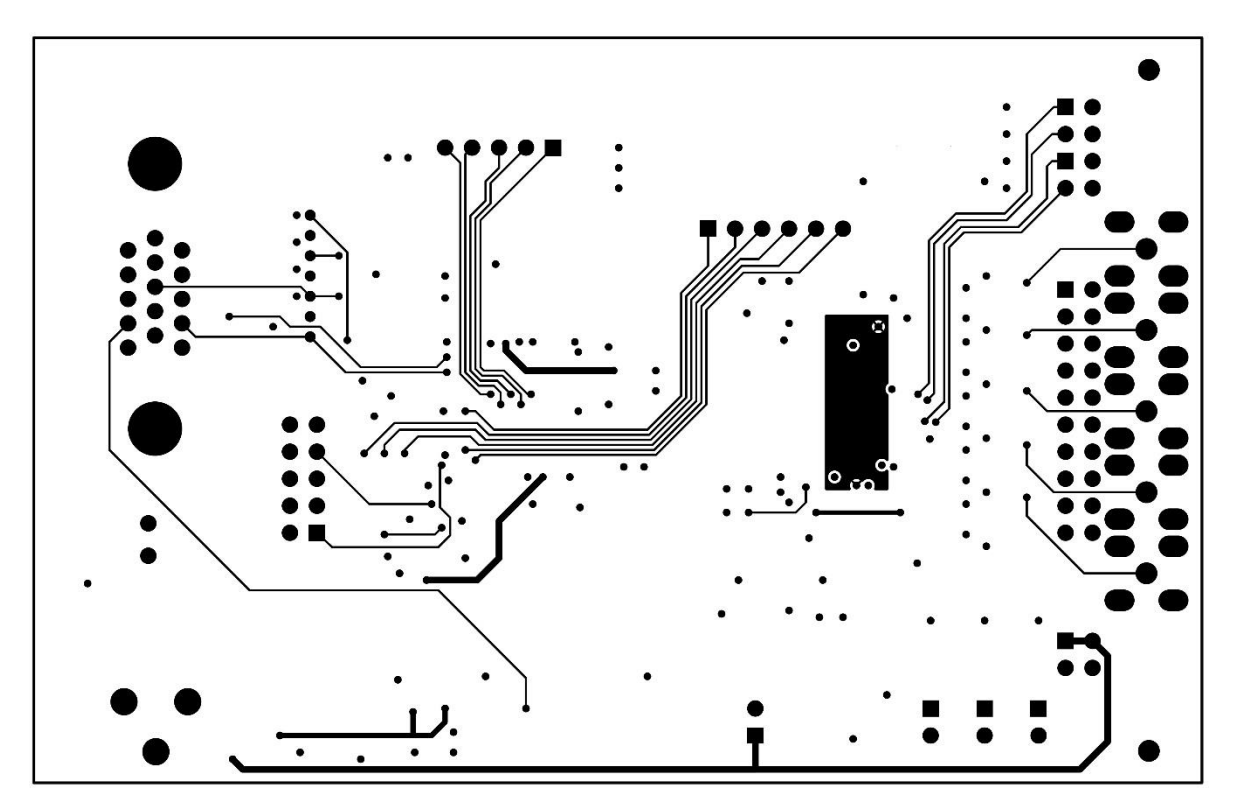

**ams Eval Kit Manual Page 19** [v4-00] 2018-Oct-18 Document Feedback

# am

 $\mathsf{Y}2$ 

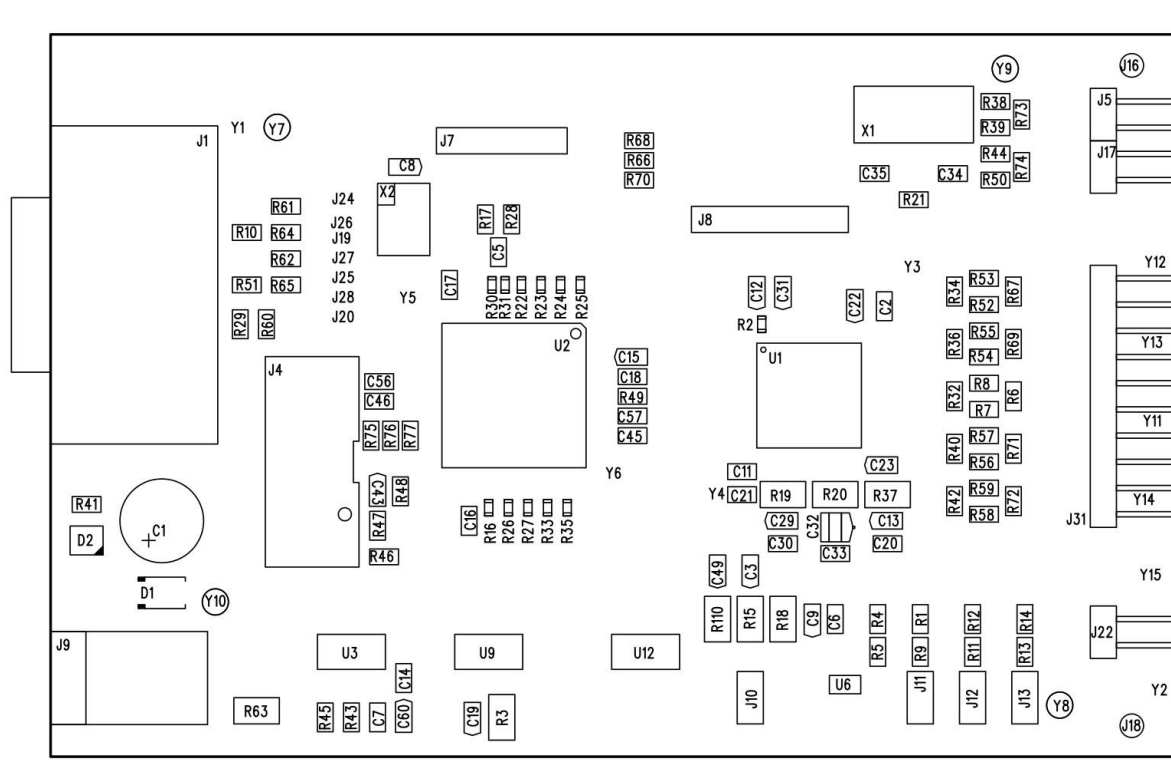

**Figure 20: GPX2-EVA BOARD Layout: Assembly layer**

# **am**

#### **Figure 21: Bill of Materials for GPX2-EVA BOARD**

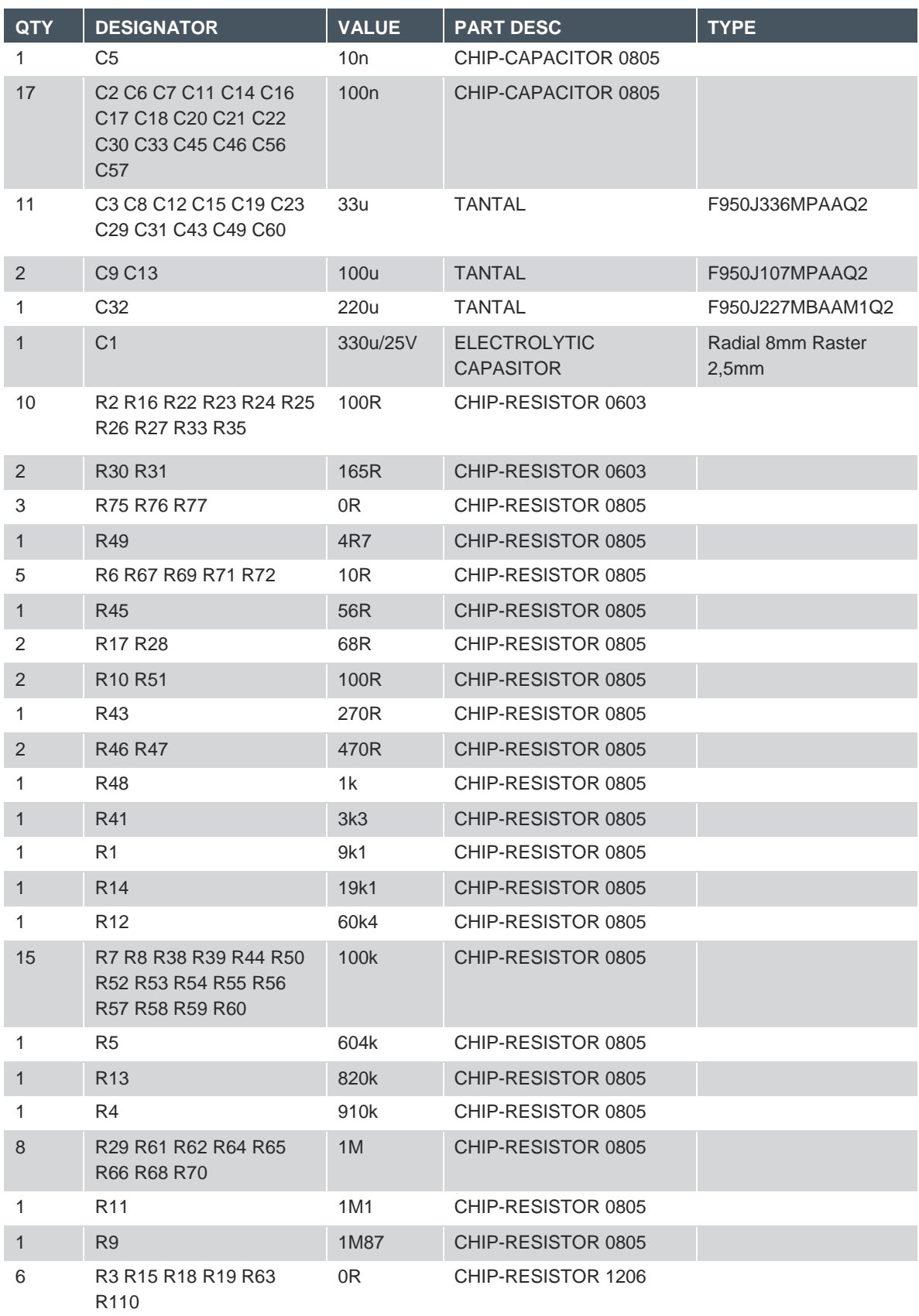

# **amill**

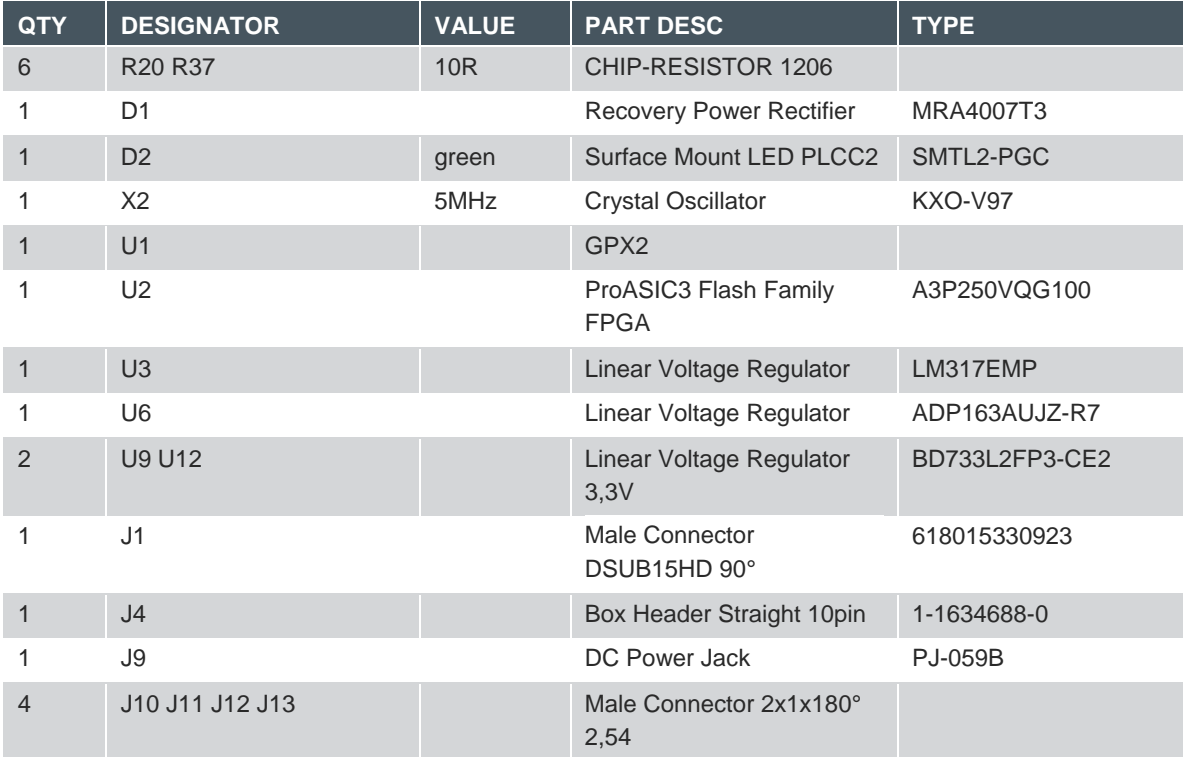

# dm I

### **6 Ordering & Contact Information**

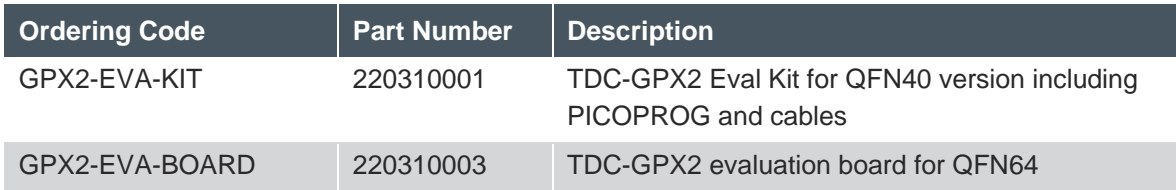

**Buy our products or get free samples online at:**

https://ams.com/tdc-gpx2evalkit

#### **Technical Support is available at:**

www.ams.com/Technical-Support

**Provide feedback about this document at:**

www.ams.com/Document-Feedback

#### **For further information and requests, e-mail us at:**

ams\_sales@ams.com

#### **For sales offices, distributors and representatives, please visit:**

www.ams.com/Contact

#### **Headquarters**

ams AG Tobelbader Strasse 30 8141 Premstaetten Austria, Europe

Tel: +43 (0) 3136 500 0 Website: www.ams.com

# **7 Copyrights & Disclaimer**

Copyright ams AG, Tobelbader Strasse 30, 8141 Premstaetten, Austria-Europe. Trademarks Registered. All rights reserved. The material herein may not be reproduced, adapted, merged, translated, stored, or used without the prior written consent of the copyright owner.

Demo Kits, Evaluation Kits and Reference Designs are provided to recipient on an "as is" basis for demonstration and evaluation purposes only and are not considered to be finished end-products intended and fit for general consumer use, commercial applications and applications with special requirements such as but not limited to medical equipment or automotive applications. Demo Kits, Evaluation Kits and Reference Designs have not been tested for compliance with electromagnetic compatibility (EMC) standards and directives, unless otherwise specified. Demo Kits, Evaluation Kits and Reference Designs shall be used by qualified personnel only.

ams AG reserves the right to change functionality and price of Demo Kits, Evaluation Kits and Reference Designs at any time and without notice.

Any express or implied warranties, including, but not limited to the implied warranties of merchantability and fitness for a particular purpose are disclaimed. Any claims and demands and any direct, indirect, incidental, special, exemplary or consequential damages arising from the inadequacy of the provided Demo Kits, Evaluation Kits and Reference Designs or incurred losses of any kind (e.g. loss of use, data or profits or business interruption however caused) as a consequence of their use are excluded.

ams AG shall not be liable to recipient or any third party for any damages, including but not limited to personal injury, property damage, loss of profits, loss of use, interruption of business or indirect, special, incidental or consequential damages, of any kind, in connection with or arising out of the furnishing, performance or use of the technical data herein. No obligation or liability to recipient or any third party shall arise or flow out of ams AG rendering of technical or other services.

# am

### **8 Revision Information**

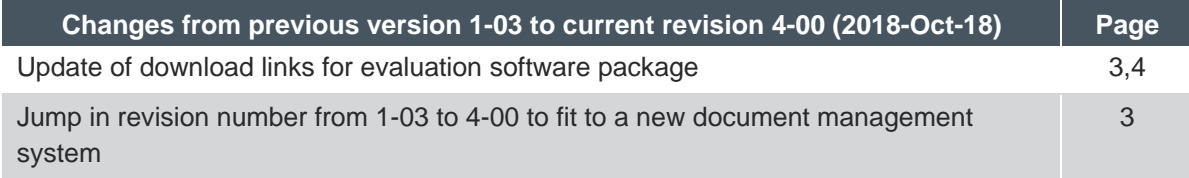

**Note:** Page numbers for the previous version may differ from page numbers in the current revision. Correction of typographical errors is not explicitly mentioned.

# **X-ON Electronics**

Largest Supplier of Electrical and Electronic Components

*Click to view similar products for* [Data Conversion IC Development Tools](https://www.x-on.com.au/category/embedded-solutions/engineering-tools/analog-digital-ic-development-tools/data-conversion-ic-development-tools) *category:*

*Click to view products by* [ScioSense](https://www.x-on.com.au/manufacturer/sciosense) *manufacturer:* 

Other Similar products are found below :

[EVAL-AD7265EDZ](https://www.x-on.com.au/mpn/analogdevices/evalad7265edz) [EVAL-AD7719EBZ](https://www.x-on.com.au/mpn/analogdevices/evalad7719ebz) [EVAL-AD7767-1EDZ](https://www.x-on.com.au/mpn/analogdevices/evalad77671edz) [EVAL-AD7995EBZ](https://www.x-on.com.au/mpn/analogdevices/evalad7995ebz) [AD9211-200EBZ](https://www.x-on.com.au/mpn/analogdevices/ad9211200ebz) [AD9251-20EBZ](https://www.x-on.com.au/mpn/analogdevices/ad925120ebz) [AD9251-65EBZ](https://www.x-on.com.au/mpn/analogdevices/ad925165ebz) [AD9613-170EBZ](https://www.x-on.com.au/mpn/analogdevices/ad9613170ebz) [AD9629-20EBZ](https://www.x-on.com.au/mpn/analogdevices/ad962920ebz) [AD9716-DPG2-EBZ](https://www.x-on.com.au/mpn/analogdevices/ad9716dpg2ebz) [AD9737A-EBZ](https://www.x-on.com.au/mpn/analogdevices/ad9737aebz) [AD9993-EBZ](https://www.x-on.com.au/mpn/analogdevices/ad9993ebz) [DAC8555EVM](https://www.x-on.com.au/mpn/texasinstruments/dac8555evm) [EVAL-AD5061EBZ](https://www.x-on.com.au/mpn/analogdevices/evalad5061ebz) [EVAL-](https://www.x-on.com.au/mpn/analogdevices/evalad5062ebz)[AD5062EBZ](https://www.x-on.com.au/mpn/analogdevices/evalad5062ebz) [EVAL-AD5443-DBRDZ](https://www.x-on.com.au/mpn/analogdevices/evalad5443dbrdz) [EVAL-AD5570SDZ](https://www.x-on.com.au/mpn/analogdevices/evalad5570sdz) [EVAL-AD7992EBZ](https://www.x-on.com.au/mpn/analogdevices/evalad7992ebz) [EVAL-AD7994EBZ](https://www.x-on.com.au/mpn/analogdevices/evalad7994ebz) [AD9119-MIX-EBZ](https://www.x-on.com.au/mpn/analogdevices/ad9119mixebz) [AD9233-125EBZ](https://www.x-on.com.au/mpn/analogdevices/ad9233125ebz) [AD9629-80EBZ](https://www.x-on.com.au/mpn/analogdevices/ad962980ebz) [AD9650-80EBZ](https://www.x-on.com.au/mpn/analogdevices/ad965080ebz) [AD9767-EBZ](https://www.x-on.com.au/mpn/analogdevices/ad9767ebz) [DAC8531EVM](https://www.x-on.com.au/mpn/texasinstruments/dac8531evm) [LM96080EB/NOPB](https://www.x-on.com.au/mpn/texasinstruments/lm96080ebnopb) [EVAL-AD5445SDZ](https://www.x-on.com.au/mpn/analogdevices/evalad5445sdz) [EVAL-AD5660EBZ](https://www.x-on.com.au/mpn/analogdevices/evalad5660ebz) [EVAL-](https://www.x-on.com.au/mpn/analogdevices/evalad7685sdz)[AD7685SDZ](https://www.x-on.com.au/mpn/analogdevices/evalad7685sdz) [EVAL-AD7687SDZ](https://www.x-on.com.au/mpn/analogdevices/evalad7687sdz) [EVAL-ADE7763ZEB](https://www.x-on.com.au/mpn/analogdevices/evalade7763zeb) [MAX5318PMB#](https://www.x-on.com.au/mpn/maxim/max5318pmb) [MAX1246EVL11-QSOP](https://www.x-on.com.au/mpn/maxim/max1246evl11qsop) [MAX117EVKIT-DIP](https://www.x-on.com.au/mpn/maxim/max117evkitdip) [DC2365A-C](https://www.x-on.com.au/mpn/analogdevices/dc2365ac) [DC2795A-B](https://www.x-on.com.au/mpn/analogdevices/dc2795ab) [DC2795A-A](https://www.x-on.com.au/mpn/analogdevices/dc2795aa) [DAC088S085EB/NOPB](https://www.x-on.com.au/mpn/texasinstruments/dac088s085ebnopb) [SIM7020E-SUB-KIT](https://www.x-on.com.au/mpn/simcom/sim7020esubkit) [82635ASRCDVKHV 961443](https://www.x-on.com.au/mpn/intel/82635asrcdvkhv961443) [ADC12D1600RB/NOPB](https://www.x-on.com.au/mpn/texasinstruments/adc12d1600rbnopb) [1083](https://www.x-on.com.au/mpn/adafruit/1083) [TS7003DB](https://www.x-on.com.au/mpn/siliconlabs/ts7003db) [TSC2014EVM-PDK](https://www.x-on.com.au/mpn/texasinstruments/tsc2014evmpdk) [ADM00499](https://www.x-on.com.au/mpn/microchip/adm00499) [EVAL-AD7991EBZ](https://www.x-on.com.au/mpn/analogdevices/evalad7991ebz) [EVAL-CN0372-PMDZ](https://www.x-on.com.au/mpn/analogdevices/evalcn0372pmdz) [EVAL-AD7747EBZ](https://www.x-on.com.au/mpn/analogdevices/evalad7747ebz) [EVAL-ADE7880EBZ](https://www.x-on.com.au/mpn/analogdevices/evalade7880ebz) [AD9956-VCO/PCBZ](https://www.x-on.com.au/mpn/analogdevices/ad9956vcopcbz)